# **WorldConference WeMeet Outlook Invitation Toolbar**

Using the Outlook invitation toolbar for your WorldConference WeMeet web conferences allows you to schedule last minute or regular meetings in one-click.

Important: before downloading your toolbar, you need to create a customized meeting room (please refer to the Advanced Scheduling section of this guide).

# **Download**

- Please Exit Outlook before installing the invitation toolbar
- Go to http://singtel.adobeconnect.com/common/help/en/support /downloads.htm to download the latest "Adobe Connect Add-in for Microsoft Outlook"
- Install either the 32bit or 64 bit file, depending on your computer system.
- Follow the installation steps: select the Language, read and accept the License Agreement, click on Install twice and click on OK to exit

# **Setup**

- Launch Outlook and click OK when asked to configure the Connect Add-in (if it is not offered, click the Preferences icon on the toolbar)
- Enter your Login and Password
- Click Edit, enter the Central User Interface URL and click OK
- Click Edit to define a Default Room
- Enter a Name for your new meeting
- Select the Audio Conference account and click OK
- Select Customise Invitation and personalise the text, as required
- Click OK to exit

**The meeting room URL will be automatically integrated into your invitation.**

**Your Outlook invitation toolbar is installed and ready to be used!**

# **Tips for your WorldConference WeMeet Conferences**

#### **At least 3 days before your meeting:**

- **Schedule** your meeting in one-click from the Invitation Toolbar and **send calendar invitations** to your participants
- Personalise your meeting interface: define a **layout**, manage **Pods**, or change your **background**

#### **5 minutes before your conference is scheduled to begin:**

- Connect into your audio, web and video conference
- **Activate** the audio to enable participants to join the WorldConference Audio Conferencing room

#### **Opening your meeting:**

- Remind participants to **identify themselves before speaking**
- Ask everyone to **mute their microphone** when they are not speaking, especially those joining using mobile phones
- Start **recording** if you want to enable on-demand replay

#### **Ending your meeting:**

• Upload documents in a **Files Pod** to transfer them to participants, without having to attach them to an email

#### **Atfer your meeting:**

- Edit, publish and save your **recording**
- Distribute **playback URL** by email

**24-hour WorldConference Customer Service Telephone: +65 6532 1188 Singapore Toll-Free: 1800 532 1188 Email: worldconference@singtel.com**

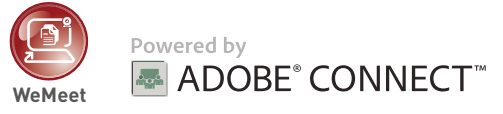

# **WorldConference™ WeMeet QUICK START GUIDE**

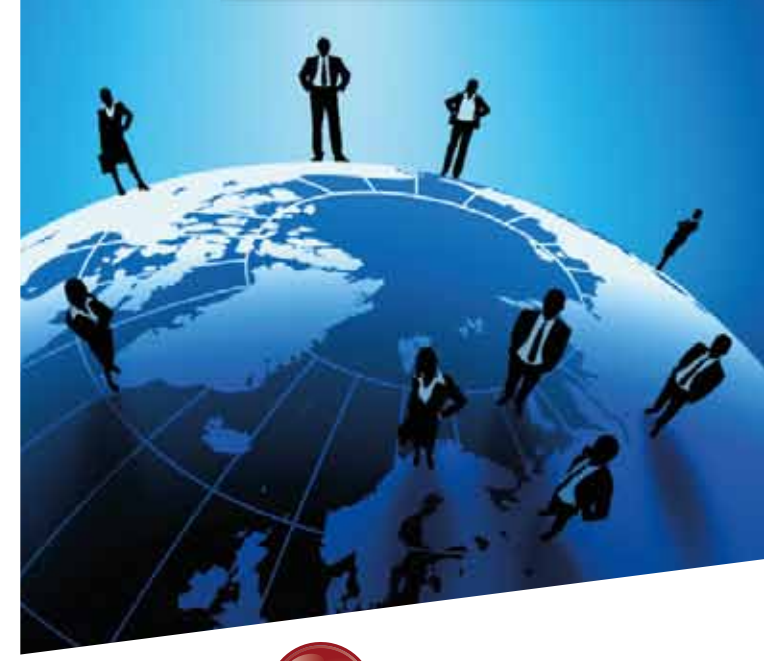

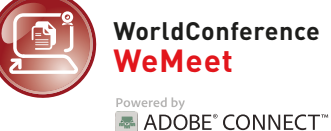

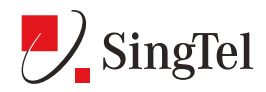

# **WorldConference WeMeet - Quick Start Guide**

# **Schedule Your Meeting**

#### **One-click scheduling from Outlook:**

- (See overleaf for the Outlook Toolbar installation)
- Go to Outlook and click the toolbar icon
- An invitation email containing the direct link to your Meeting Room will automatically open
- Add participants and define the meeting Date and Time
- Click on Send: your invitation will now appear in both your Outlook Calendar and your participants calendar

# **Advanced scheduling from WorldConference WeMeet portal**

• Go to your **WorldConference WeMeet Portal** at

singtel.adobeconnect.com

- Log into your portal
- From the home page, click
- Enter the Meeting Information:
- **» Name**: meeting title
- **» Custom URL**: complete the text box to create a customized URL\*
- **» Summary** (optional): details about the meeting
- **» Start Time**: date and time of your conference
- **» Duration**: from 15 min to 12+ hours
- **» Select Template**: select from the default templates:
- Meeting general template for meetings
- Training for collaborative instruction and virtual classrooms
- Events for meetings or seminars with a large audience
- **» Language**: meeting interface language
- **» Access**: automatic entry or manual validation
- **» Audio conference Settings**: select "Include this audio conference with this meeting" and choose **WorldConference Anytime** to enable SingTel audio conferencing
- Click **Finish** and go to the **Invitations** tab to generate invitation emails
- *\* Customized URLs, also know as persistent URLs, are recommended for recurrent meetings - the meeting room layout will be saved and any documents uploaded are stored between meetings.*

# **Start Your Meeting**

#### **Connect to the web meeting room:**

- Log into **WorldConference WeMeet Portal**
- Click next to the meeting you want to start and the meeting window will open **Customize Your Meeting Room**

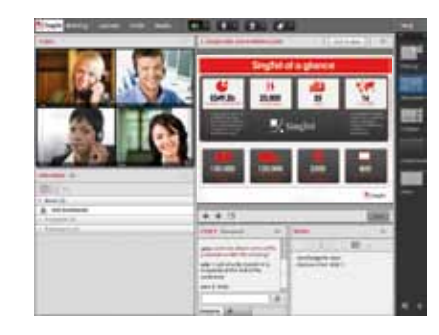

#### **Activate the audio conference:**

As moderator, you need to activate the audio access for you and your participants before connecting to the audio conference.

- In the top menu, click , select **Start Meeting Audio**.
- A pop-up will appear: we recommend you to tick all the options to get the best of our Hybrid Audio conferencing system:
- **» Using Computers**: allows the Host to use VoIP in a broadcast mode only
- **» Enable microphone rights for participants**: allows the attendees to communicate using VoIP
- **» Using Phone**: allows the Host and attendees to use SingTel Audio Conferencing
- **» Start broadcasting telephony audio**: enable hybrid audio mode, which allows the VoIP and SingTel Audio Conferencing to operate together

# **Connect to the audio conference:**

Click the Audio icon **Algebra** and then select Connect My Audio... Choose from one of the following options:

- **» Dial-out**: enter your phone number and click Join to be called back
- **» Dial-in to the Audio Conference via Phone**:

 manually dial the phone number and enter the pin code followed by #

 **» Using computer**: select use your computer microphone and click **Join**

### **Start your webcam:**

- Click on start My Webcam to preview your webcam
- Click on **Start sharing** to share your webcam with the participants

- From the **Layouts** menu, select Layout Template or Create New Layout and use the wizard to design a meeting room
- Move or resize the **Pods** (display panels Share, Video…) or select from the Pods menu to **add** or **delete** pods
- To change your interface background, click **Preferences** in the  **Meeting menu**, and upload a new background in the **General** tab

# **Start Sharing**

- From the Share Pod, click Share My Screen to open the menu  **» Share my screen**: a specific window, an entire application or your full desktop
- **» Share Document**: a document from your computer or from the Content section
- **» Share Whiteboard**: a blank whiteboard with annotation tools
- **» Recently Shared**: last content shared.
- You can also share **Notes**, **Files** or **Web Links** with your attendees through the corresponding Pods
- To get live feedback from your participants, you can display **Chat**, **Q&A** or **Polling Pods**

# **Recording**

- Go to the **Meeting menu** and click **Record Meeting**
- **»** Define the **Name** of your recording, enter a short Summary (optional) and click **OK**
- **»** The **active recording** icon appears
- To stop the recording, click the red icon and click **Stop Recording**
- To play or edit the recording, go to the **Meeting Section** of your Central User Interface, click the **Meeting Name** you have used and go to the **Recordings tab**